## Start the Registration

Use the following information if you are an **existing parent in the Desert Heights community** and need to register a sibling in Kindergarten – 12<sup>th</sup> grade.

Note: If at any time you need to pause the registration or delete one, simply save the current page and then login again to make the appropriate selection.

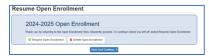

<u>Click here</u> to access Online Registration and select "I am a parent."

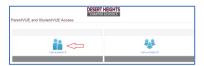

Login using your existing ParentVUE User Name and Password.

Note: If you are an existing Desert Heights' parent, but do not have a ParentVUE account, please contact the front office to request an activation code.

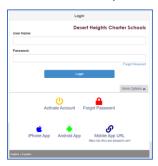

• In the upper right corner, click the "Online Registration" button

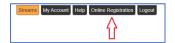

• Depending on the time of year, you will see one or more options to register students. Select the option that applies to your student.

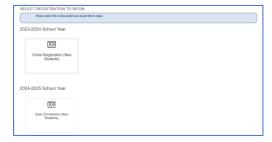

Review the introduction and click "Continue".

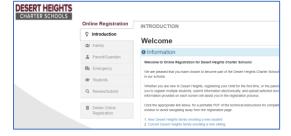

Note: All fields with a red asterisk (\*) are required throughout the registration process.

• The "Student Summary" screen will display to show the status of active and prior students in our system, click "Save and Continue".

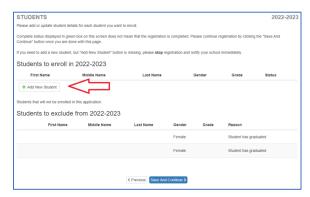

 Enter the parent/guardian's first and last name as stored in ParentVUE (upper right corner) and click "Save And Continue".

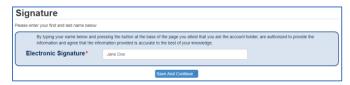

• On the "Family – Home Address" screen, confirm the family's address and click "Save And Continue". If the address has changed, click the "Check here if your address has changed" checkbox to update the address and select the date of the change.

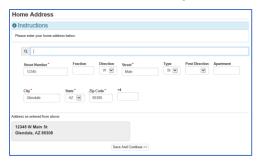

• On the "Family – Mail Address" screen, select the checkbox if the mail and home address are the same, or enter the family's mailing address in the fields provided and click "Save And Continue".

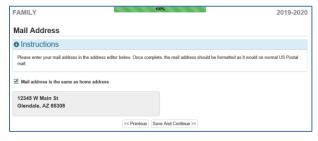

 Confirm the demographic information for the parent/guardian completing the registration and click "Save And Continue".

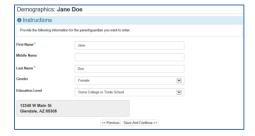

• Click the "Mail address same as home address" checkbox if appropriate or enter the mailing address.

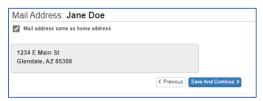

Confirm the work address or click the checkbox if the parent/guardian is unemployed.

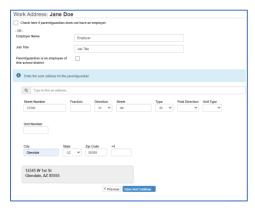

Confirm the contact information for the identified parent/guardian and specify which number is the primary.

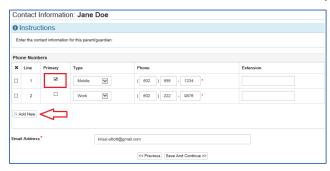

• On the Military Status screen, identify the active and reserve military status of the identified parent, and if applicable, enter the current rank.

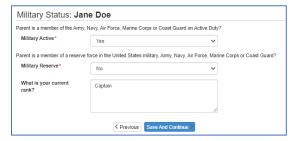

Make the appropriate selections on the Migrant screen for the identified parent.

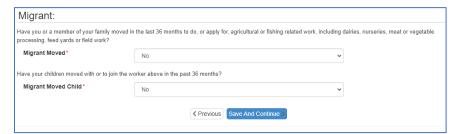

• From this screen, the existing parent/guardian's information can be edited, or another parent/guardian can be added/modified as needed. Click "Save And Continue" if no additional modifications/additions are required.

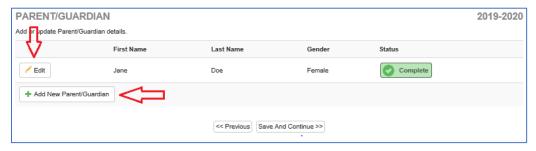

 Add emergency contacts as needed on this screen. Click "Save And Continue" once all emergency contacts have been added.

Note: A minimum of one emergency contact is required and a maximum of 4 contacts can be entered per student.

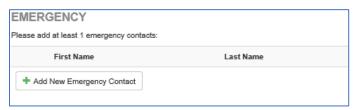

1. Enter the emergency contact's first and last name and optionally enter information in the remaining fields. Click "Save And Continue".

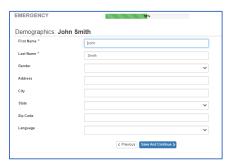

2. Enter the contact information for this emergency contact. Click "Save And Continue".

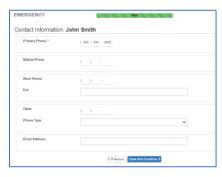

3. Edit or add additional contacts as needed from this screen.

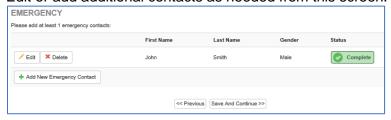

4. Click "Save And Continue" once all emergency contacts have been added.

The "Students" screen will allow you to start entering student data for a new student. Click "Add New Student' to begin.

Note: Existing students will show in the "excluded" section, but this does not indicate they are not enrolled in the school. This just means only new enrollment can be adjusted at this time. If you have questions, please contact the front office.

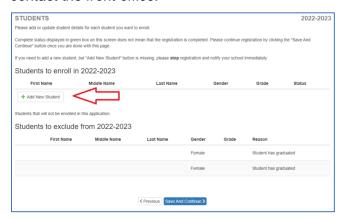

Enter the appropriate demographic data for the new student and click "Save And Continue".

Note: Some grade levels have age requirements the system will check for, if the "Invalid Age" alert occurs, review the student's birthdate and grade to ensure the appropriate information was entered.

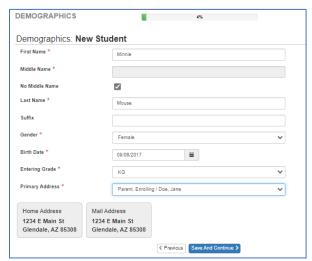

Complete the additional demographic data for the current student and click "Save And Continue".

Note: Depending on your selection, additional fields may be exposed for completion. Also, if you wish not to enter the student's birth country, select "I do not wish to answer".

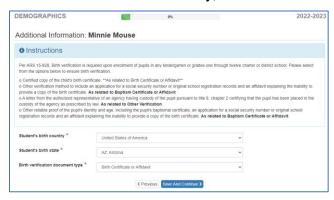

• Answer the "Dwelling" questions and click "Save And Continue".

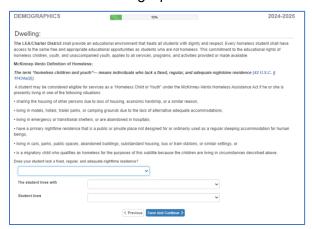

• Complete the "Ethnicity & Race" questionnaire. Click "Save And Continue".

Note: More than one race can be selected if needed.

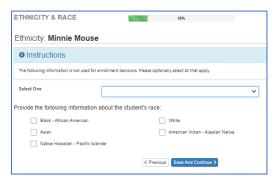

• Enter the student's previous school information for the past 2 years. Click "Save And Continue".

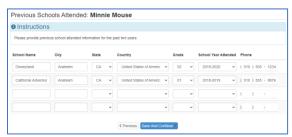

• Complete the "Discipline History" section. Click "Save And Continue".

Note: Additional fields will be required if "Yes" is selected for either field.

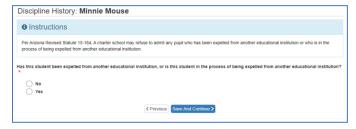

Complete the "Enrollment Information" section. Click "Save And Continue".

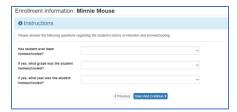

Complete the "Special Services" section. Click "Save And Continue".
Note: Additional fields will be required if the student has participated in special services or program.

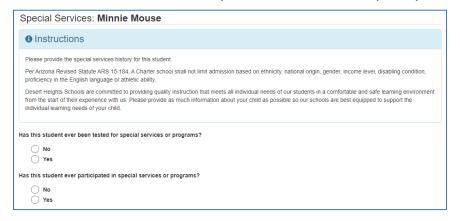

• Complete the "Language Survey" section. Click "Save And Continue".

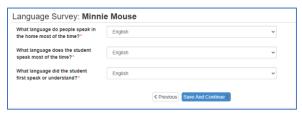

• In the "Signature" box, the parent/guardian should electronically sign their name.

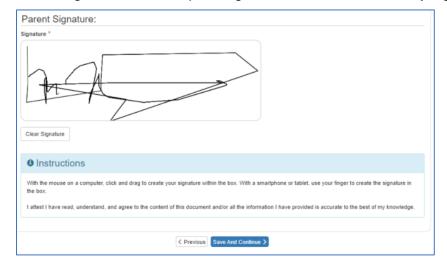

• Enter the student's physician and dentist information. Click "Save And Continue".

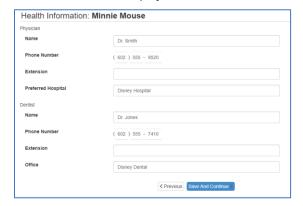

• Enter any notable health conditions for the student, or if the student does not have any health conditions, click the "Student has no health conditions" checkbox. Click "Save And Continue".

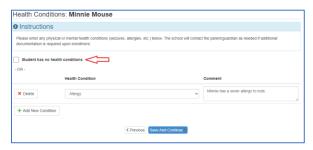

• Enter any medication that will be provided to the school for administration and identify any notable medication the student receives at home. If the student does not take any medication, click the "Student has no medication" checkbox. Click "Save And Continue".

Note: The school does not provide medication. **Medication that needs to be administered by the school must be provided by the parent/guardian** to the school in its original packaging along with the appropriate consent form.

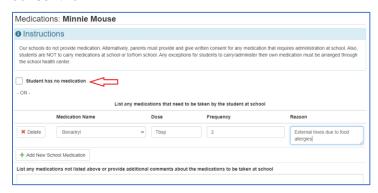

• Select the relationship for the parent(s)/guardian(s). Also, check any boxes that apply for each parent/guardian. Click "Save And Continue".

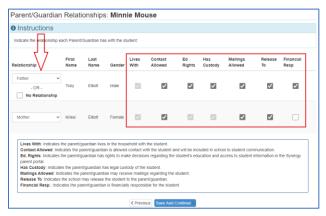

• Select the relationship for the listed emergency contacts and indicate whether the student can be "released to" the identified contact. Click "Save And Continue".

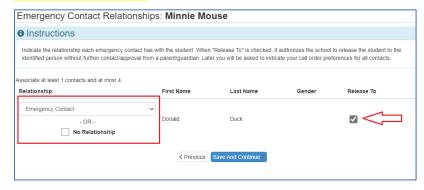

• From the "Emergency Contact Order" screen, drag and drop contacts to change the order. Click "Save And Continue".

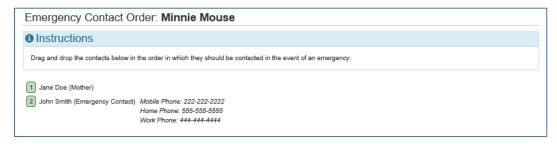

• Review the FERPA policy and designate your preference for releasing directory information for the student. Click "Save And Continue".

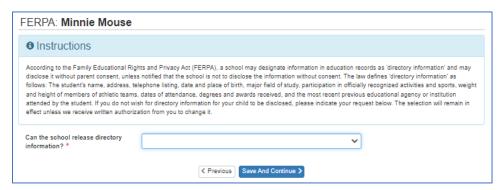

• Review the "Permissions" information and designate your preference for each item. Click "Save And Continue".

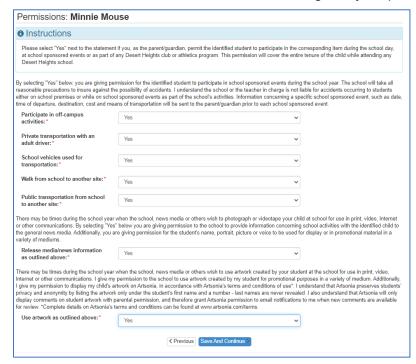

 Once the student and parents/guardians have reviewed the appropriate handbook, click the checkbox to indicate understanding of the identified policy. Click "Save And Continue".

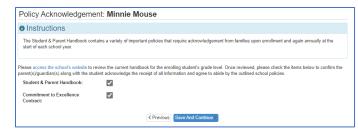

Complete the "Misc Information" section. Click "Save And Continue".

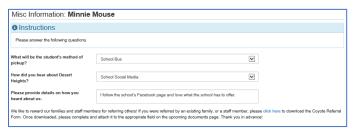

Add additional students as needed from this screen. Click "Save And Continue".

Note: Please add all students in the household and "exclude" those you wish not to enroll.

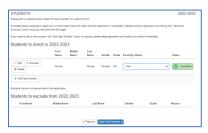

Upload all applicable documents for all students by browsing to the file and clicking Upload, or indicate the items will be hand delivered to the school. Click "Save And Continue".

Note: All required documents must be received by the school to finalize the registration. Missing documents will cause processing delays.

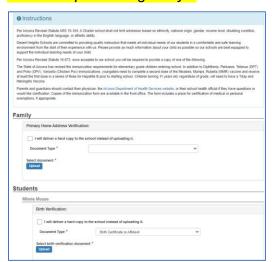

• Once the student registration is complete, click "Review" to review the data pending submission.

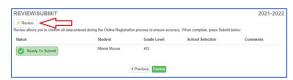

Review all information saved to the student's registration and click "Edit" as needed to make modifications.

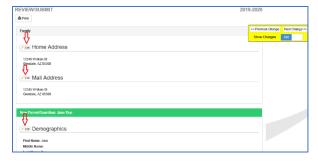

Once the information is accurate, check the box to verify the data is correct and click "Submit'.

Note: Once the registration is submitted, additional students cannot be registered until the pending registrations are processed. To avoid any unnecessary delays, enter data for all children prior to submitting.

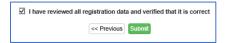

When prompted, click "OK" to submit the registration for further processing by the school.

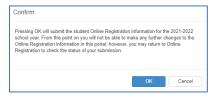

A confirmation like the following will be received once the registration has been submitted.

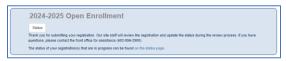

An email confirmation will also be received to indicate a successful submission.

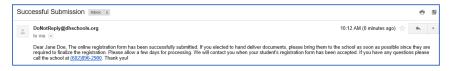

Note: To prevent processing delays, please hand deliver any necessary documents to the school as soon as possible.

## **Check Status**

During the review process, emails will be sent from the school, but the enrolling parent/guardian can also check the registration status online.

Note: The form cannot be modified once submitted. If you notice errors while reviewing the information, please contact the school's registrar for assistance.

- <u>Click here</u> and login to ParentVUE.
- In the upper right corner, click the "Online Registration" button
- The Online Registration page will load and display the status of all pending registrations.

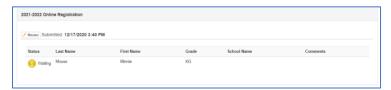

Click the Review button to review the submitted form.

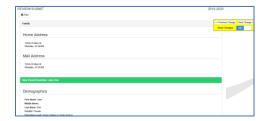

From the review page, the registration page can be printed if desired by clicking the Print button.